# **Digitally Signing an XML Document and Verifying the Signature**

**weblog.west-wind.com**[/posts/2008/Feb/23/Digitally-Signing-an-XML-Document-and-Verifying-the-Signature](http://weblog.west-wind.com/posts/2008/Feb/23/Digitally-Signing-an-XML-Document-and-Verifying-the-Signature)

#### February 23, 2008 - from Maui, Hawaii

Recently I've been involved in some work that deals with signed XML documents outside of a WCF Web service environment. Ironically the service that is being accessed accepts SOAP data but the service does not expose any WSDL even though it uses some WS-\* specification features - namely digital signature of the XML body of the message.

Since I didn't have much luck finding the information I needed in one place I thought I'd write it up here, so it hopefully helps out some of you (and myself) in the future.

[Updated: 2/23/08 - added code updates and section for installing live certs] [Updated: 3/12/08 - added notes about PreserveWhitespace matching]

## **Certificates for Testing**

The most frustrating part of the process for me was getting the certificates set up correctly for testing. Certificate logic - private and public keys - is something that's always been rather fuzzy in my mind and getting the keys set up properly in Windows is really quite a pain in the ass because there are a bunch of different options to do it.

For quick review: When signing a document you'll use a Private key to sign a portion of the the document and embed a signature into the document. You then use a Public key to validate the signature when reading the document. Both signing and and validation can be done with the SignedXml class in combination with the X509Certificate and X509Certifcate2 classes.

For testing it's a good idea to create self signed certificate that you can use both for signing and validating.

When you create a key with Windows using the *MakeCert.exe* utility you can create a key pair that includes both public and private key and automatically install these keys into the Windows certificate store.

To do this you need to:

Create the certificate:

**makecert.exe -r -pe -n "CN=TestSignCert" -ss my -sr currentuser -sky exchange -sy 12 "c:\TestSignCert.cer"** You can review the options for [makecert](http://msdn2.microsoft.com/en-us/library/bfsktky3(VS.80).aspx) here. The above creates a key that is self signed (-r), includes a private and exportable key (-pe), the name of the signer (-n in x509 convention), that the location is going to be My or Personal (-ss my) and in the currentuser store (-sr), that the key will be used for message exchange (-sky exchange) and the crypto type as RSA (-sy 12). The public key automatica

Run **mmc.exe** and **Add the Certificates Add-in**

Go to the Current User Certificates | Personal and find your certificate (you'll need to use the Local Machine Store later in order to work with IIS so keep that in mind). Make sure the cert **has both the cert and key showing** in the icon (ie. key and cert seal). The key indicates a Private key while the cert seal alone indicates a public key.

Right click and select Properties and add a Friendly Name (TestSignCert here) - it's blank by default which is not very useful. In code it's easiest to retrieve the friendly name because it's a property of the certificate. All other certificate 'values' (like Issued to or by) are embedded as part of the Subject string and have to be manually parsed out which is more work. Using FriendlyName is easiest.

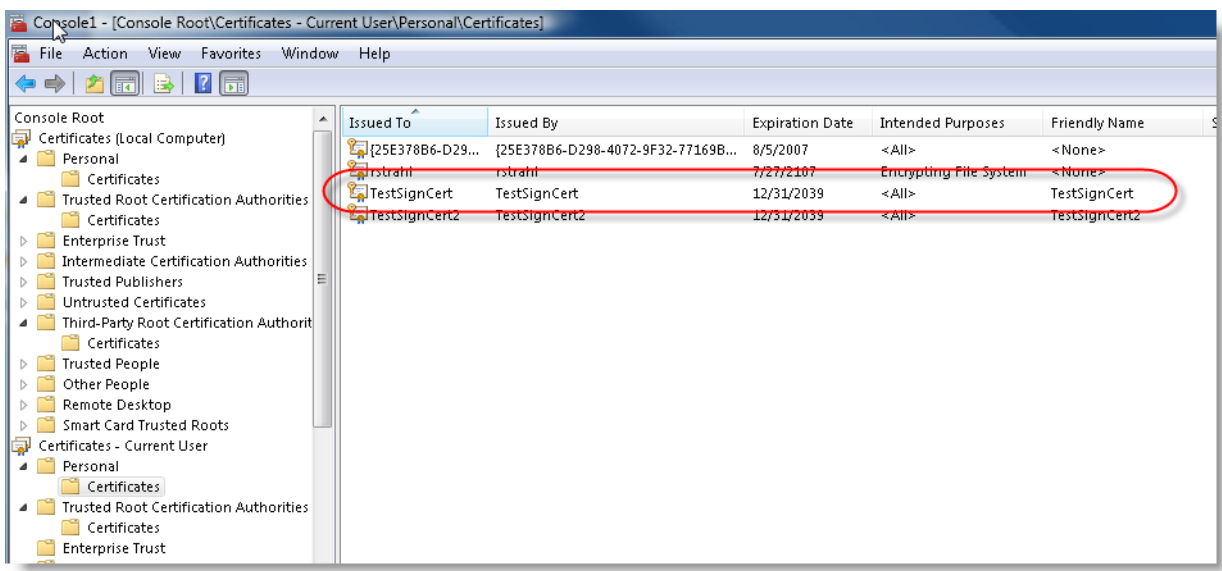

The latter step is optional but I prefer to assign a friendly key name so its easier to reference the key. The code below uses Friendly Names to retrieve the key. But you can use any of the other entries. Subject (which is the same value as Issued To) is what key command line tools generally use to look up keys.

At this point you should have a working certificate that you can use for digital signatures.

#### **Signing an XML Document**

The next step is to sign an XML document. There are a number of ways to do this and the process will vary based on how your original document is set up. Signing basically involves picking one or more sections in the document that are marked for signing, getting them signed and then embedding the signature into the XML document.

In my scenario I have an XML SOAP Envelope document with just a SOAP:Envelope and SOAP:Body with the body content being the content that is to be signed. The document looks like this:

```
<?xml version="1.0" encoding="UTF-8"?>
<SOAP:Envelope xmlns:r1="http://www.routeone.com/namespace.messaging.diag#"
              xmlns:star="http://www.starstandards.org/STAR"
              xmlns:xsi="http://www.w3.org/2001/XMLSchema-instance"
              xmlns:SOAP="http://schemas.xmlsoap.org/soap/envelope/"
              xmlns:oa="http://www.openapplications.org/oagis"> <SOAP:Body>
   <!-- data to be signed here --
> </SOAP:Body> </SOAP:Envelope>
Once the document is signed it should look like this:
```

```
<?xml version="1.0" encoding="UTF-8"?>
```

```
<SOAP:Envelope xmlns:r1="http://www.routeone.com/namespace.messaging.diag#"
xmlns:star="http://www.starstandards.org/STAR" xmlns:xsi="http://www.w3.org/2001/XMLSchema-instance"
xmlns:SOAP="http://schemas.xmlsoap.org/soap/envelope/" xmlns:oa="http://www.openapplications.org/oagis">
```
<SOAP:Header>

<SOAP-SEC:Signature MustUnderstand="1" xmlns:SOAP-SEC="http://schemas.xmlsoap.org/soap/security/2000- 12">

```
<Signature xmlns="http://www.w3.org/2000/09/xmldsig#"> <SignedInfo>
```
<CanonicalizationMethod Algorithm="http://www.w3.org/2001/10/xml-exc-c14n#"

```
/>
```
<SignatureMethod Algorithm="http://www.w3.org/2000/09/xmldsig#rsa-sha1"

## />

<Reference URI="#Body"> <Transforms>

<Transform Algorithm="http://www.w3.org/2001/10/xml-exc-c14n#"

/> </Transforms>

<DigestMethod Algorithm="http://www.w3.org/2000/09/xmldsig#sha1"

</SignedInfo>

<SignatureValue>sv8n4h0rV4Xmbl+M+w+MLl7lVA8KFsoWRx5DqSKkwSie32jOFoJt0WvH6UWRQInW5XpAL3OtNZcw8pbCdTtl8KSo7UIkl1{ <KeyInfo> <X509Data> <X509IssuerSerial> <X509IssuerName>CN=TestSignCert</X509IssuerName> <X509SerialNumber>75496503122422458150193540449068096025</X509SerialNumber> </X509IssuerSerial> </X509Data> </KeyInfo> </Signature>  $<$ /SOAP-SEC:Signature> </SOAP:Header> <SOAP:Body id="Body">>  $\langle$  !-- data to be signed here --

</SOAP:Body> </SOAP:Envelope>

Note that the SOAP:Body tag gets an id attribute appended - the id is referenced with <Reference URI="#Body"> in the signature section. This points at the section (or more than one) that is to be signed.

The code to encode the document is shown below. Please note that the code is somewhat generic and should work with most SOAP envelope documents:

/// <summary>it. /// Signs the SOAP document and adds a digital signature to it.  $\sqrt{2}$  is the set of  $\sqrt{2}$  is the set of  $\sqrt{2}$  is the set of  $\sqrt{2}$  is the set of  $\sqrt{2}$  is the set of  $\sqrt{2}$  is the set of  $\sqrt{2}$  is the set of  $\sqrt{2}$  is the set of  $\sqrt{2}$  is the set of  $\sqrt{2}$  is the set /// Note a lot of optional settings are applied against /// key and certificate info to match the required XML document /// structure the server requests. /// </summary> /// <param name="xmlDoc"></param> /// <param name="certFriendlyName">Friendly Name of Cert installed in the Certificate Store under CurrentUser | Personal</param> /// <returns></returns> cert) public XmlDocument SignSoapBody(XmlDocument xmlDoc, X509Certificate2 cert)  $\{$ // \*\*\* Add search Namespaces references to ensure we can reliably work // \*\*\* against any SOAP docs regardless of tag naming XmlNamespaceManager ns = new XmlNamespaceManager(xmlDoc.NameTable); ns.AddNamespace("SOAP", STR\_SOAP\_NS); hs.AddNamespace("SOAP-SEC", STR\_SOAPSEC\_NS);

// \*\*\* Grab the body element - this is what we create the signature from XmlElement body = xmlDoc.DocumentElement.SelectSingleNode(@"//SOAP:Body", ns) as XmlElement; if (body == null) throw new ApplicationException("No body tag found"); // \*\*\* We'll only encode the <SOAP:Body> - add id: Reference as #Body body.SetAttribute("id", "Body"); // \*\*\* Signed XML will create Xml Signature - Xml fragment SignedXml signedXml = new SignedXml(xmlDoc); // \*\*\* Create a KeyInfo structure KeyInfo keyInfo = new KeyInfo(); // \*\*\* The actual key for signing - MAKE SURE THIS ISN'T NULL! signedXml.SigningKey = cert.PrivateKey; // \*\*\* Specifically use the issuer and serial number for the data rather than the default KeyInfoX509Data keyInfoData = new KeyInfoX509Data(); keyInfoData.AddIssuerSerial(cert.Issuer, cert.GetSerialNumberString()); keyInfo.AddClause(keyInfoData); // \*\*\* provide the certficate info that gets embedded - note this is only // \*\*\* for specific formatting of the message to provide the cert info signedXml.KeyInfo = keyInfo; // \*\*\* Again unusual - meant to make the document match template signedXml.SignedInfo.CanonicalizationMethod = SignedXml.XmlDsigExcC14NTransformUrl; // \*\*\* Now create reference to sign: Point at the Body element Reference reference = new Reference(); reference.Uri = "#Body"; // reference id=body section in same doc reference.AddTransform(new XmlDsigExcC14NTransform()); // required to match doc // \*\*\* Finally create the

signature

signedXml.AddReference(reference);

```
signedXml.ComputeSignature();
                                  // *** Result is an XML node with the signature detail below
                              i t
   // *** Now let's add the sucker into the SOAP-
HEADER
                                                    XmlElement signedElement =
                                                 signedXml.GetXml();
    // *** Create SOAP-SEC:Signature
 element
   XmlElement soapSignature = xmlDoc.CreateElement("Signature",
STR_SOAPSEC_NS);
   soapSignature.Prefix = "SOAP-
SEC"; soapSignature.SetAttribute("MustUnderstand", "", "1");
   // *** And add our signature as
content soapSignature.AppendChild(signedElement);
   // *** Now add the signature header into the master
header
   XmlElement soapHeader = xmlDoc.DocumentElement.SelectSingleNode("//SOAP:Header", ns) as
XmlElement;
   if (soapHeader ==
null) {
                                   soapHeader = xmlDoc.CreateElement("Header",
                           { STR SOAP NS);
      soapHeader.Prefix =
"SOAP";
      xmlDoc.DocumentElement.InsertBefore(soapHeader,
xmlDoc.DocumentElement.ChildNodes[0]); }
   soapHeader.AppendChild(soapSignature); xmlDoc; }
                                         return
```
The signing code is a little more complex than it needs to be, mainly because I had to match the signature settings exactly to what the server expects. In simpler scenarios you may not have specify things like CanonicalizationMethod or the security provider or transform -especially if you're using .NET on both ends of the connection.

Note also that to write you're using the Private key so the key is being read out of the Certificate store. You can also read a certificate from a file, but this is not recommended given that the private key should be private and safely stored away. The easiest way to keep it isolated is in the certificate store. .NET 3.0 makes this very easy with the various X509 related certificate classes which are pretty easy to use.

To then validate the signature on the resulting XmlDocument you can use code like the following:

/// <summary> document. /// /// Validates the Xml Signature in a /// This routine is significantly simpler because the key parameters /// are embedded into the signature itself. All that's needed is a /// certificate to provide the key - the rest can be read from the /// Signature itself.  $// \langle /summary \rangle$ 

/// <param name="doc"></param> /// <param name="publicCertFileName"></param> /// <returns></returns>

public bool ValidateSoapBodySignature(XmlDocument doc, X509Certificate2 cert) {

```
// *** Load the doc this
time
                                    SignedXml sdoc = new
                                SignedXml(doc);
    // *** Find the signature and load it into
SignedXml
   XmlNodeList nodeList =
doc.GetElementsByTagName("Signature");
    sdoc.LoadXml((XmlElement)nodeList[0]);
validate
                                               // *** Now read the actual signature and
   bool result = sdoc.CheckSignature(cert,
true);
                                                      return
                                                   result; }
```
The validation process is a heck of a lot easier because all of the information regarding keys and certificate information is all provided as part of the signature that's embedded in the document. You simply provide the cert and call CheckSignature() and off you go. Compared to signing this is a walk in the park.

#### **Getting the Certificate**

One thing that the code above doesn't really show is retrieving the certificate from the Certificate Store. The following methods (on the same class above) demonstrate how to retrieve a certificate from the store by its 'subject name' (ie. Issued To) value and from a file.

```
/// <summary>
store
            /// Retrieve a Certificate from the Windows Certificate
                                                                      /// by its Friendly
                                                                      name.
/// </summary>
certificate</param>
             /// <param name="subject">The friendly name of the
/// <param name="storeName">The store name type ( for example: Storename.My
)</param>
/// <param name="storeLocation">Top level Location (CurrentUser,LocalMachine)</param>
/// <returns></returns>
public X509Certificate2 GetCertificateBySubject(string subject, StoreName storeName, StoreLocation
storeLocation)
{
storeLocation);
     X509Store xstore = new X509Store(storeName,
   xstore.Open(OpenFlags.ReadOnly |
OpenFlags.OpenExistingOnly);
                                                                   X509Certificate2 cert =
                                                               null;
   foreach (X509Certificate2 cert2 in xstore.Certificates) {
       string sub = wwUtils.ExtractString(cert2.Subject, "CN=", ",", true,
true);
       if (subject ==
sub) {
                                              cert =
                                   cert2; break; } \qquad \qquad }
    return cert; } /// <summary>
store
                              /// Retrieve a Certificate from the Windows Certificate
/// by its Friendly
name. /// store
                            /// This code pulls from CurrentUser - Personal cert
                                                                                   // / </summary>
```
/// <param name="subject"></param> /// <returns></returns>

return this.GetCertificateBySubject(subject, StoreName.My, StoreLocation.CurrentUser); } /// <summary>

```
/// Creates a Certificate from a
file \frac{1}{2} /// </summary> /// <param name="fileName"></param>
/// <returns></returns>
fileName) {
                   public X509Certificate2 GetCertificateFromFile(string
   X509Certificate cert =
X509Certificate.CreateFromCertFile(fileName);
   return new X509Certificate2(cert); }
```
As I mentioned earlier the Subject (or Issued To) value requires parsing and I use a library routine to extract a string the string. If you can ensure you have a friendly name on the key you can directly compare the FriendlyName property of the cert instead. The last method is there just for completelness - it doesn't add much value since it simply reads the cert from a file.

#### **Watch out for PreserveWhiteSpace**

One thing you'll want to be very careful of when signing documents is the PreserveWhiteSpace property on the XmlDocument object. This property must be set the same way for signing and validation. By default .NET has PreserveWhiteSpace off and in my experience most other solutions that use signatures expect PreserveWhiteSpace on. If you mismatch the white space preservation between encoding and validation, the validation will fail even if everything else is correct. You'd figure that the PreserveWhiteSpace setting would be part of the signature, but this must be done explicitly.

In your .NET code this basically means that when you load your XmlDocument you should immediately set the PreserveWhitespace property (if you need it set to true that is). This ensures that your encoding will respect the setting and also ensures documents get saved properly if you write them to disk. Make sure to set the property BEFORE loading any content into XmlDocument with Load() or LoadXml(). If your application will need to use the setting (or any other settings on XmlDocument) consistently you should create a factory method and always use it to create instances. For example on our processor object these three methods exist to load a document:

```
/// Gets a properly formatted instance of an Xml
document /// </summary> /// <returns></returns>>
public XmlDocument GetXmlDocument() {
XmlDocument();
                                      XmlDocument doc = new
   doc.PreserveWhitespace =
true; return doc; } /// <summary>
/// Gets a properly formatted Xml Document from an input
stream \frac{1}{2} /// </summary>
/// <param name="stream"></param> /// <returns></returns>
stream) {
                                                      public XmlDocument GetXmlDocument(Stream
   XmlDocument doc =
this.GetXmlDocument(); doc.Load(stream); return doc; } /// <summary>
/// Gets a properly formatted Xml document from a file
name /// </summary> /// </summary> /// </summary> /// </summary> /// </summary> /// </summary> /// </summary> /// </summary> /// </summary> /// </summary> /// </summary> /// </summary> /// </summary> /// </summary> /// </s
/// <param name="fileName"></param> /// <returns></returns>
public XmlDocument GetXmlDocument(string fileName) {
   XmlDocument doc = this.GetXmlDocument(); doc.Load(fileName); return doc; }
```
#### **Installing Actual Keys from Thawte**

Once your testing is all done you'll probably want to install a real key from a certifcate authority. In my case we were using Thawte as our CA to

provide the key.

When you receive your final keys from the Thawte you end up with a .PVK and .SPC file. The .pvk is the private key that was generated as part of the certificate request. The .spc contains the merged key files. As it is these two files aren't useful until you merge them and import them into the Windows Certificate Store.

You'll need to use a special tool to do this: [PVK2PFX.EXE](http://msdn2.microsoft.com/en-us/library/aa906332.aspx ) from the Windows SDK (my version is 6.0). The SDK installs with Visual Studio (if you didn't diable the option) and you can find the file in C:\Program Files\Microsoft SDKs\Windows\v6.0A\bin.

#### **pvk2pfx.exe -pvk Westwind.pvk -spc Westwind.spc -pfx Westwind.pfx**

This will popup and prompt for your private key password and give you options on how to import the key into the certificate store.

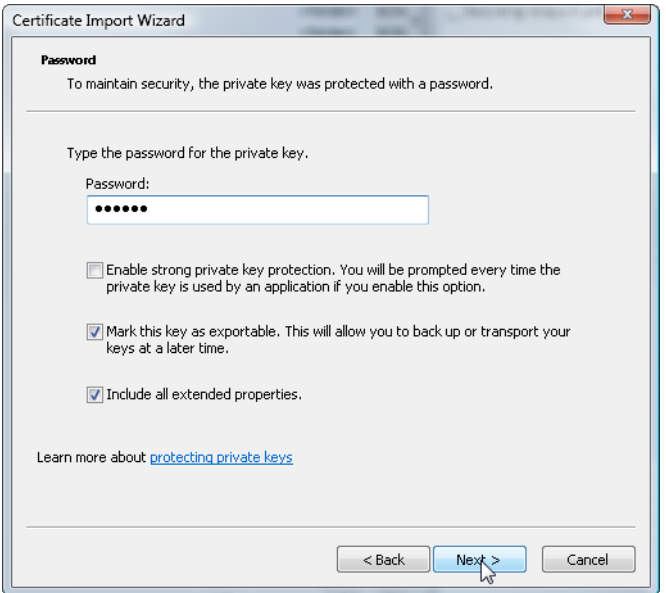

Make sure that you mark the key as exportable which ensures that you can more easily move the key around without importing it first again. Don't check the first option - if you do a Windows dialog will pop up every time you try to use the private key even if you access it programmatically.

The next form prompts you were to store the key. If you accept automatic installation the key is stored in your CurentUser Personal store (StoreName.My, StoreLocation.CurrentUser). Alternately you can select the store to store your key in, but keep in mind that the store selection is limited to the current user.

When you're done you end up with .PFX file that is ready to be installed on other machines and the key installed in the current user Personal store.

#### **IIS and Certificates**

If you plan on using your key from a Web application, you'll have to copy the key from your Current User Store to the LocalMachine and then use StoreLocation.LocalMachine when specifying the store to look for the key.

The most reliable way to get the key installed into the Local Machine Certificate store. Open the certificate console and add the Local Machine Certificate snap-in. When you're there go to the personal location and then select Import Certificates from the context menu and import the key from the PFX you generated in the last step.

You should end with something like this:

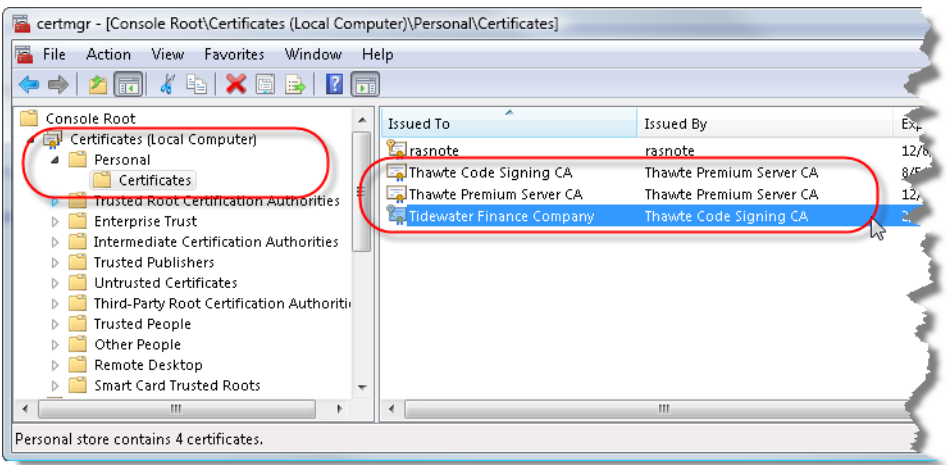

This will now let you access the store using StoreName.My and StoreLocation.LocalMachine which means this key is globally accessible. Remember to set the Friendly Name after import so the code above can find the key.

## **IIS Permission Requirements - Adding NETWORK SERVICE**

But you're not quite done yet if you need to access the key with IIS. I spent about an hour trying to figure out why the the Private Key kept failing under IIS but was working fine in my tests. It turns out the problem is that IIS (ie. NETWORK SERVICE) doesn't have rights to read the private key data from the store and so although the certificate loads, the private key fails when assigned.

Unfortunately unless you're running your Web application under SYSTEM or an Admin you will need to perform yet another configuration step to allow access to the key information to the Web user account. The process for this is [outlined](http://blogs.technet.com/onhrebic/archive/2005/10/31/413389.aspx) in a blog post here and it's mighty ugly. It essentially boils down to setting permissions on the Windows internal key files either manually or using a tool. Many thanks to [Christian](http://blogs.thinktecture.com/cweyer/) Weyer, who when pinged spotted the problem immediately.

In a nutshell you need to download [WinHttpCertCfg.exe](http://msdn2.microsoft.com/en-us/library/aa384088.aspx) [\(download](http://www.microsoft.com/downloads/details.aspx?familyid=c42e27ac-3409-40e9-8667-c748e422833f&displaylang=en)) and then add permissions to your installed key in the Certficate Store. The command line to do so is:

#### **C:\>winhttpcertcfg -c LOCAL\_MACHINE\my -s "West Wind Code Signing" -g -a NETWORK\_SERVICE**

-g is grant and -a is account, -s the subject and -c the store.The subject is the same as the Issued to value in the Console view.

And that should hopefully do the trick getting your key registered and usable with IIS. I say hopefully because unless you follow the steps exactly there's a good chance that something can go wrong as it did for me, mainly because I didn't find this information all in one place, but rather scattered over about 20 different sources.

#### **Exporting the Public Key to .CER File**

Once you have the PFX file, you can use the same procedure to install the key on other machines as needed. Remember that the key contains both the public and private keys, so you'll want to minimize exposure of this key and limit it to machines that really need to use it - you don't want to compromise the private key in sensitive applications.

Once the key is working for you locally you should probably create a .CER file of the public key that you can send to folks that need to validate the content you are signing or encrypting - in my case the host service provider. To export the key select it in the certificate manager and select All Tasks | Export.

Here's what you should see:

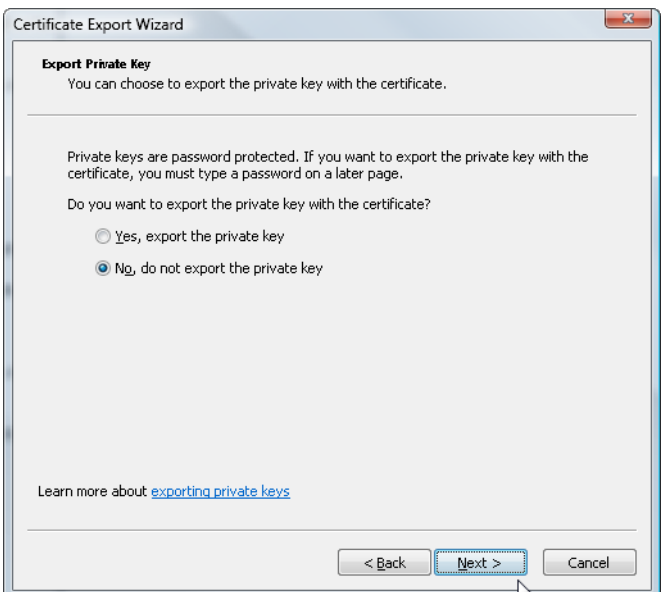

Don't export the private key (even if the option is available). You'll want to create a base 64 .CER file since that's the most widely understood certificate format:

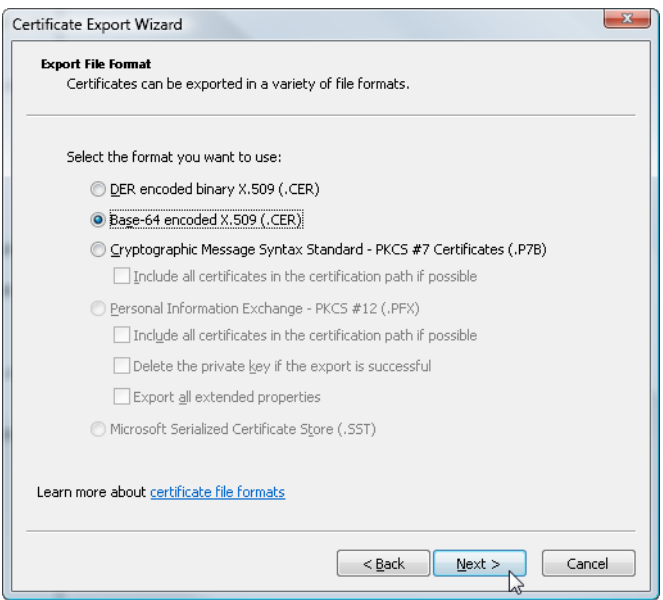

Pick a filename and you've got your public key that you can send along with signed messages.

Once you've exported the public key to a .cer file you should be able to sign the document from the certificate store and validate either with the the same certificate certificate from the certificate store (since it contains both the private and public keys) or the .cer file just exported.

There you have it - full round tripping of digital signatures. Not a trivial task to say the least. Hopefully having this information all in one place will be useful to some of you.

#### **A few thoughts**

#### *<rant>*

Man, was this a piece of freaking work! It really is no wonder that security for signatures and encryption with certificates is so lightly used on Windows. It's a royal pain in the ass, horribly documented and requires a host of tools. Why isn't this stuff all provided through the Management Console Snap In? Adding permissions would certainly be nice...

WinHttpCertCfg looks promising to do everything from importing to the appropriate store, and assigning rights but unfortunately I couldn't get it to work to import my PFX keys into the Local\_Machine store. No error, no message it just didn't work...

The following should have worked but didn't:

# **C:\>winhttpcertcfg -c LOCAL\_MACHINE\My -a NETWORK\_SERVICE -i WestWindCodeSigning.pfx**

No error, but also no imported key which is bogus to the max. At least tell me something - what failed but no it just gives a blank report. I searched both Local\_Machine and Current\_User stores but no luck - they weren't imported.

It really bugs me that these tools are scattered all over the place and not available on the system in the first place and have to be downloaded and then worst of all seem to fail to work. Talk about non-discoverable and obtuse.

This is security by worthless and most likely unintended obfuscation... and in this scenario I'd argue it definitely hurts adoption of good practices in terms of security.

*</rant>*